#### 服务商接包操作手册

#### 步骤一、注册中国石油双创平台

打开地址: <https://www.oilint.com/>, 点击右上角【注册】按钮

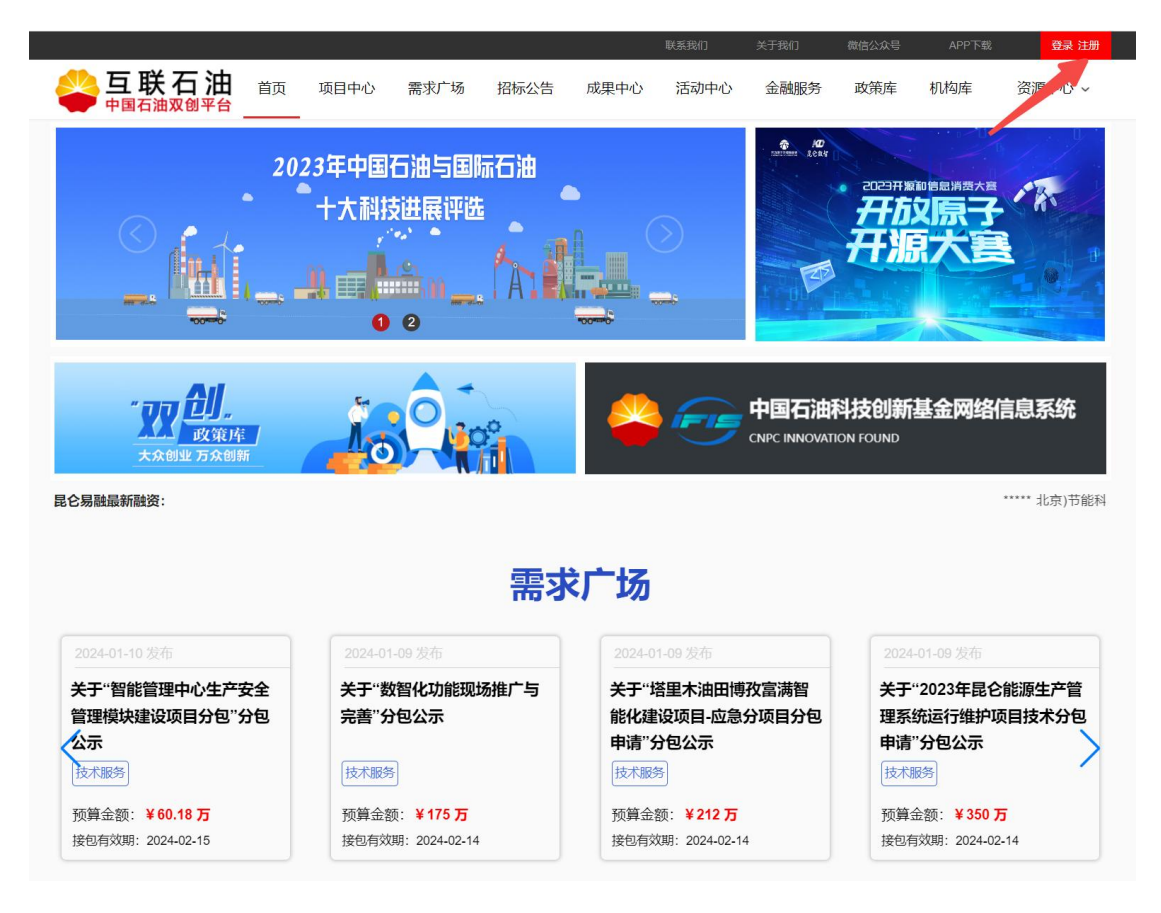

## 输入企业信息

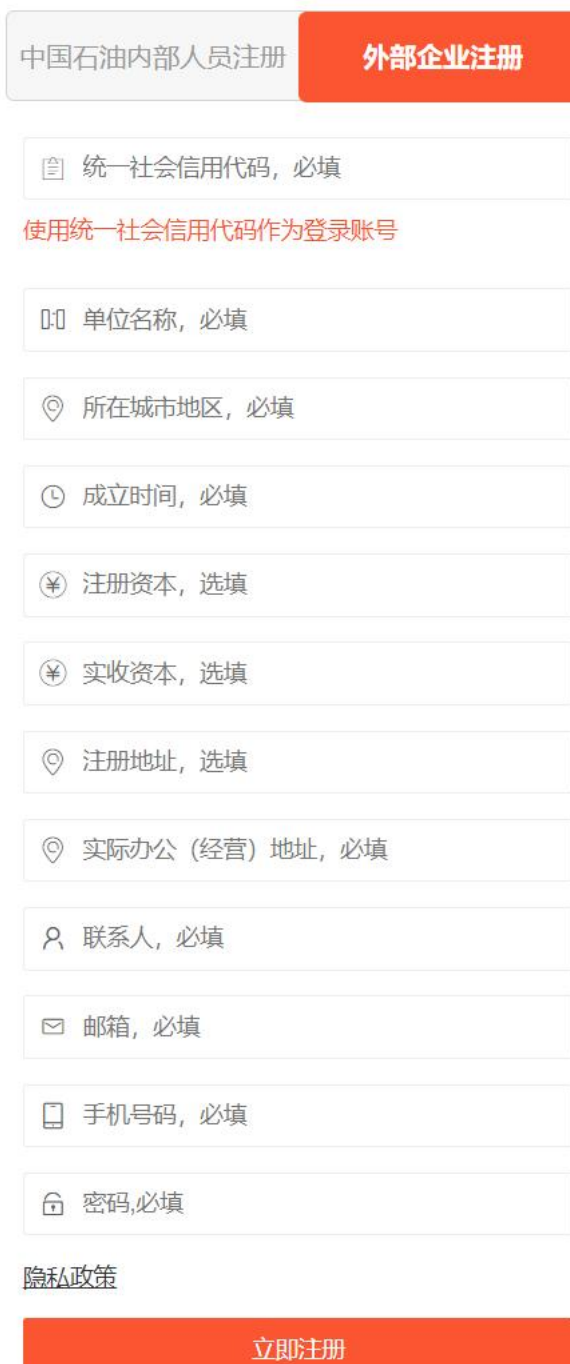

# 第二步、提交接包方案

### 选择需求-点击【我要接包】

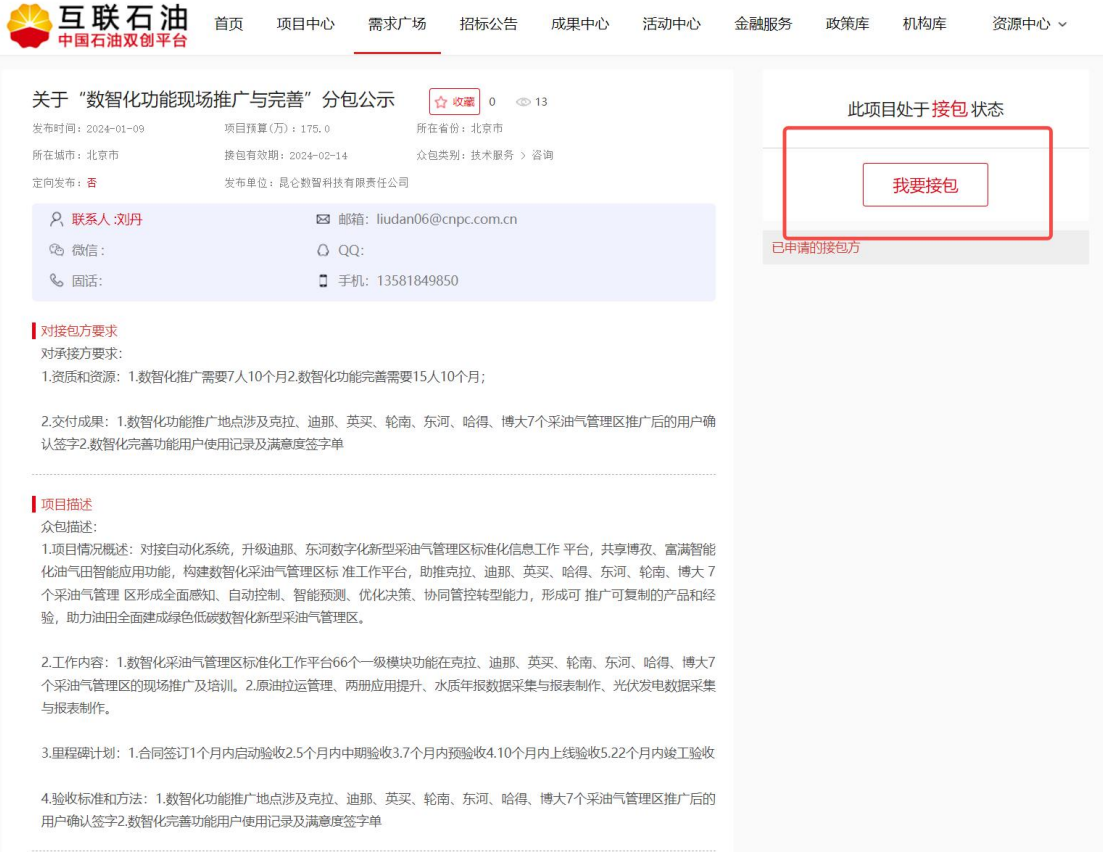

### 提交接包方案:

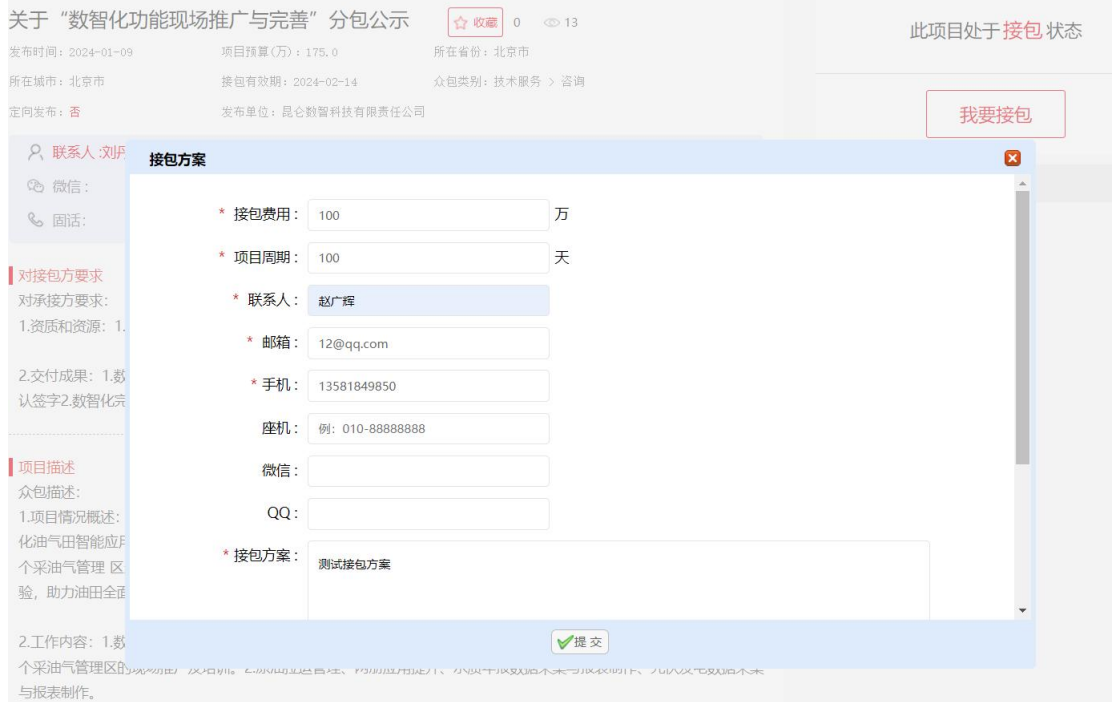

## 步骤三、查看接包状态

### 点击右上角【姓名】,登录接包后台:

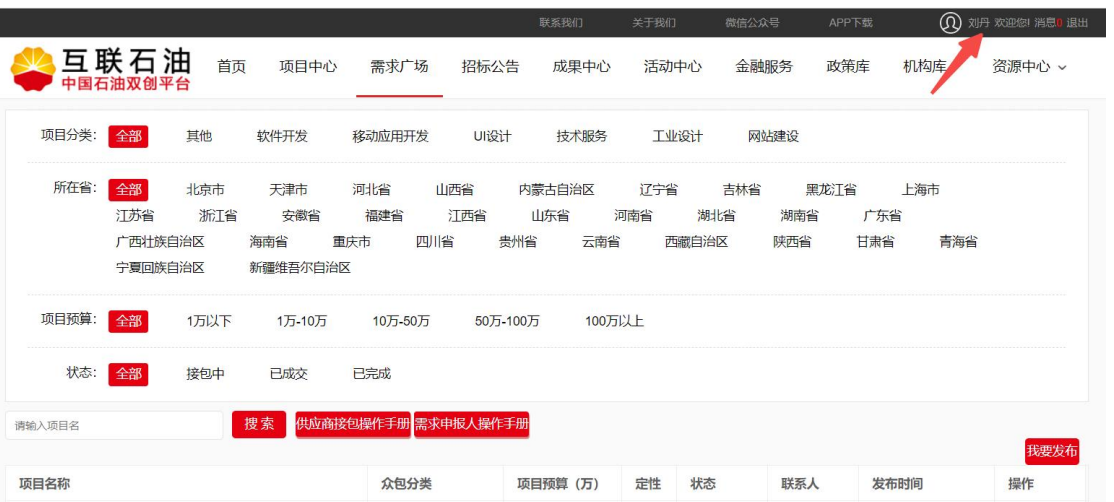

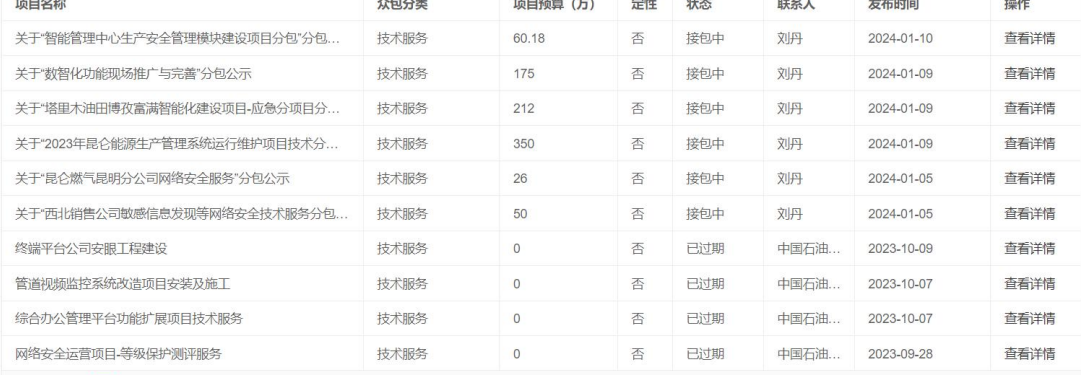

# 查看接包状态:

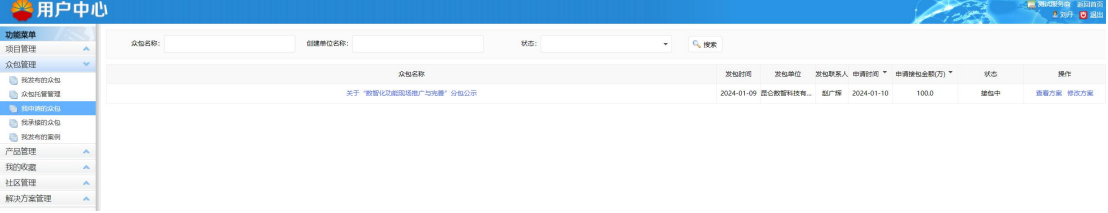